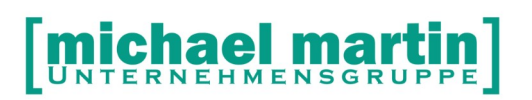

mmOrthosoft®

# Modul:

# Zahlungseingangs & Absetzungsassistent

Ausgabedatum 17.11.2020

#### **Sehr geehrte Anwender,**

unsere Branche steht vor großen Herausforderungen. Hoher Wettbewerbsdruck, sinkende Erlöse und ständige Veränderungen im Gesundheitswesen sprechen eine deutliche Sprache. Um Ihren Unternehmenserfolg zu sichern, müssen Sie sich noch intensiver um Ihre Kunden bemühen.

Dies wird erreicht, indem man andere Bereiche wie die aufwändige Verwaltung noch mehr strafft. Als Anbieter einer echten Branchenlösung bieten wir getreu unserem Motto:

#### …viel mehr als nur Software !

Lösungen für alle Verwaltungsbereiche an. Basierend auf dem Kostenvoranschlag, bis hin zur kompletten Abrechnung, über den Einsatz zeitsparender Büroprogramme wie Termin- und Zeitplanung, bis hin zu einem integrierten elektronischen Qualitätsmanagement Handbuch bieten wir Lösungen zu allen Bereichen.

Oft wird nur ein kleiner Teil der vorhandenen Möglichkeiten ausgeschöpft. Mit diesem Seminar zeigen wir Ihnen, wie Sie Ihre Software noch effektiver nutzen.

Sie werden feststellen, dass Sie das Gelernte binnen kurzer Zeit zum Vorteil Ihres Unternehmens einsetzen können.

Wir wünschen Ihnen dabei viel Erfolg.

Das mmorthosoft® Team

Dipl.-Ing.(FH) Michael Martin

## **Michael martin**

26 06227-8383-83 Fax: 06227-8383-99

#### <span id="page-2-0"></span>Inhaltsverzeichnis  $\overline{1}$ .

### **Index**

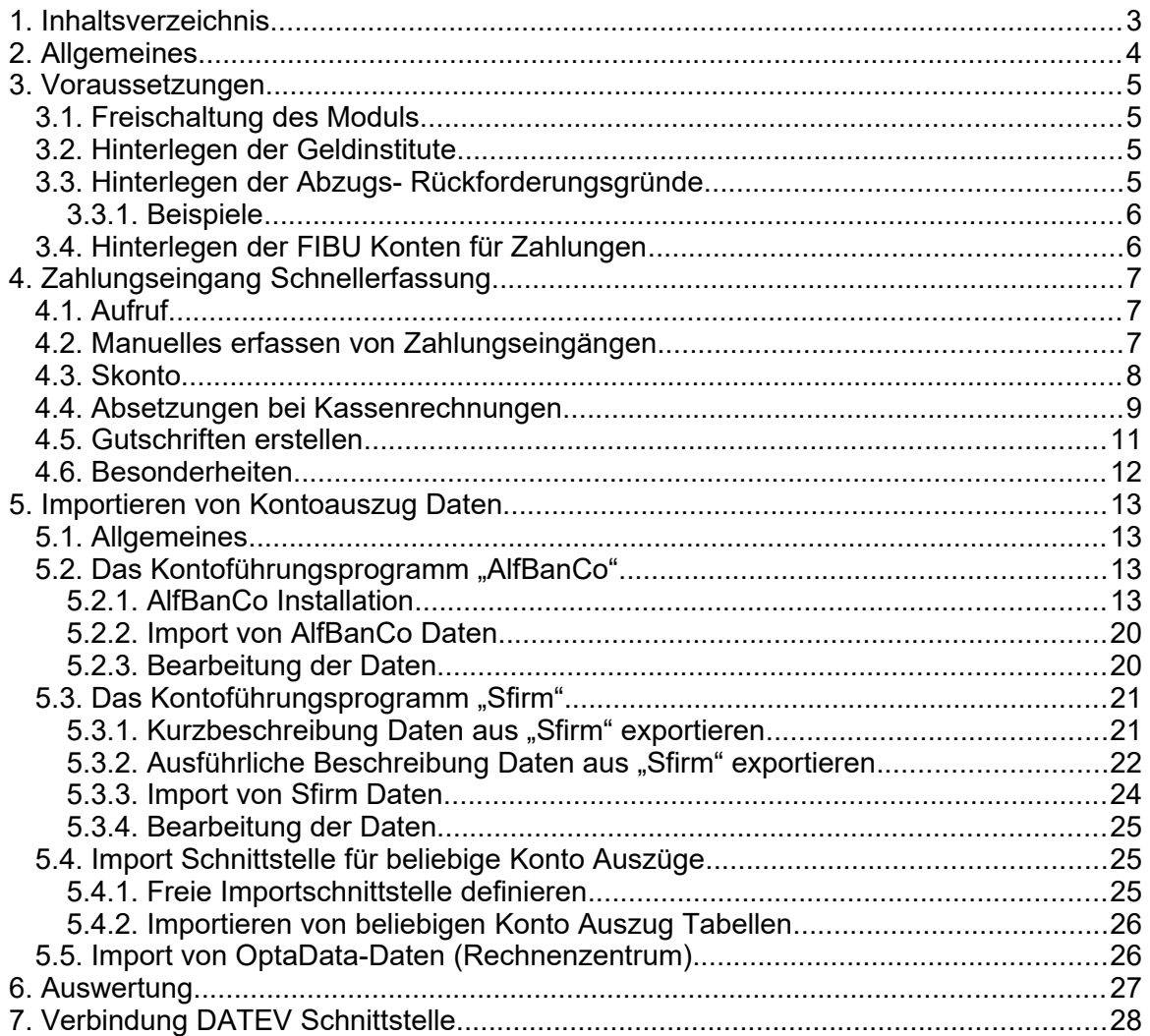

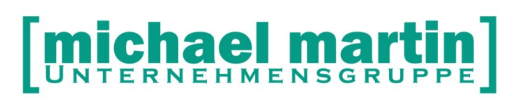

## <span id="page-3-0"></span>**2. Allgemeines**

Das Nachkontrollieren der Ausgangsrechnungen, erfassen der Zahlungseingänge, Gegenbuchungen und erledigen der Vorgänge nimmt viel Zeit in Anspruch. Dieses schneller und effizienter zu gestalten, ist das Ziel des Sondermoduls

"Zahlungseingangs- & Absetzungs Assistent"

#### **mit folgenden Vorteilen:**

- Automatischer Import von Bank Kontoauszügen von nahezu jedem Onlinebanking fähigem Konto
- Schnellerfassung von Zahlungseingängen
- **Schnellerfassung von Absetzungen**
- Automatischer Import von Absetzungen der Abrechnungszentren auf Basis des Datev-Formats
- Minderzahlungen werden automatisch erkannt und direkt weiterbearbeitet.
- Nachberechnung z.B. direkt an Kunden werden komplett automatisiert
- automatische Wiedervorlagen an den Sachbearbeiter
- Möglichkeit der statistischen Auswertung von Absetzungsgründen
- Automatisches Erinnerungswesen bei Minderzahlungen, Abzügen und Anzahlungen
- Auswertungen über Absetzungsgründe / Mitarbeiter.

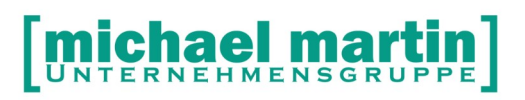

## <span id="page-4-3"></span>**3. Voraussetzungen**

#### <span id="page-4-2"></span>3.1. **Freischaltung des Moduls**

Um die Schnellerfassung einsetzen zu können, ist die Freischaltung des Moduls notwendig. Siehe unter: *Extras – Systemeinstellungen – Firma – Lizenzen*

Zahlungsausgleich - Freigeschaltet

Sollte das Modul "gesperrt" sein wenden Sie sich direkt an unseren Vertrieb: Mail: vertrieb@mmorthosoft.de Tel: 06227 8383-200

#### <span id="page-4-1"></span>3.2. **Hinterlegen der Geldinstitute**

Für die Buchung der Zahlungseingänge müssen Ihre Bankdaten hinterlegt werden unter:

*Diverses - Stammdaten - Geldinstitute*

#### <span id="page-4-0"></span>3.3. **Hinterlegen der Abzugs- Rückforderungsgründe**

Wenn zu den Ausgangsrechnungen Gegenbuchungen vorgenommen werden müssen sind Gründe für Abzüge oder Rückforderungen einzugeben. Diese sind frei defonierbar. Das Kürzel ist eine 4stelliges alphanumerisches Feld, es können aber auch kürzere verwendet werden wie z.B. FP falscher Preis, RZ Rezept vergessen, ZZ Zuzahlung an Patient notwendig. Die Eingabe Erfolgt unter:

#### *Diverses - Stammdaten - Gründe für Abzüge/Rückforderungen*

Jedem Grund kann eine Aktion zugeordnet werden, die dann bei der Erfassung der Zahlungen/ Abzüge vorgeschlagen wird.

Folgende Aktionen sind derzeit möglich:

**keine** (leer)

#### - **10-Erlösminderung**

hierbei wird der Unterschiedsbetrag bei der Kassenrechnung als Erlösminderung hinterlegt (die Rechnung wird ausgeglichen, die Erlösminderung kann in die Fibu übertragen werden)

- **11-Rechnung an Patient**
- **12-Erlösminderung & Rechnung an Patienten**: hierbei wird der Unterschiedsbetrag bei der Kassenrechnung als Erlösminderung hinterlegt und automatisch eine Zuzahlungsrechnung an den Patienten erstellt (z.B.Nachberechnen von Zuzahlungen)

#### - **13-Gutschrift** erstellen

hierbei wird der Unterschiedsbetrag bei Rechnungsempfänger als

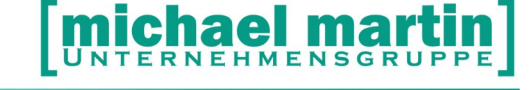

Gutschrift erstellt

- **14-Gutschrift & RE an Patient**
- **20-Neu einreichen** Nur Meldung. Hier erfolgt die Abwicklung über die Wiedervorlage an den **Sachbearbeiter**
- (x) Wiedervorlage an Sachbearbeiter Empfohlen Bei dieser Aktion wird der Sachbearbeiter per Aufgabe darüber informiert

#### <span id="page-5-1"></span>3.3.1. **Beispiele**

KÜRZEL BEZEICHNUNG AKTION ---------------------------------------------------------------------------------------------------- ERLE Erlösminderung in Rechnung eintragen und erl. 10-Erlösminderung REPA Rechnung an Patient (Nachträglich nicht befreit) 11-Rechnung an Patient ERRE Erlösminderung Kasse und Rechnung an Patient 12-Erlösm.&RE an Patient GUTS Gutschrift an Rechnungsadresse 13-Gutschrift erstellen GURE Gutschrift an Kasse und Rechnung an Patient 14-Gutschrift&REanPat NEUE Mit nächster Abrechnung NEU Einreichen 20-NEU einreichen

#### <span id="page-5-0"></span>3.4. **Hinterlegen der FIBU Konten für Zahlungen**

Nutzen Sie das Modul FIBU/DATEV Schnittstelle und sie möchten die Zahlungen übergeben müssen die entsprechende FIBU Konten hinterlegt werden unter:

*Extras - Filialen - FIBU*

Konto Erlösminderung MwST für Zahlungen

Wenn Sie nach WAGRU verbuchen muss eine Warengruppe pauschale Abzüge mit den Kontonummern hinterlegt werden

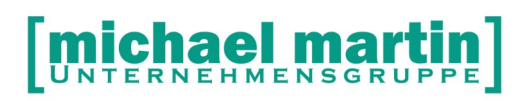

## <span id="page-6-2"></span>**4. Zahlungseingang Schnellerfassung**

In der Schnelleingabe können zweierlei Dinge gemacht werden:

- Rasche manuelle Erfassung von Zahlungen und
- Abwicklung von Absetzungen der Krankenkassen, inkl. automatischer Belegerstellung wie Gutschriften und Eigenanteilsrechnungen

Die Zahlungs-Schnellerfassung ist für eine rasche Eingabe konzipiert, so dass bei Möglichkeit, Dinge vorgeschlagen werden und nur die notwendigen Eingaben getätigt werden müssen. Gleichzeitig wird die Tastatur verwendet, um die Eingaben noch weiter zu beschleunigen.

#### <span id="page-6-1"></span>4.1. **Aufruf**

Die Zahlungs-Schnellerfassung finden Sie unter:

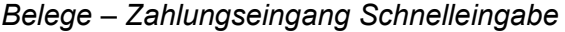

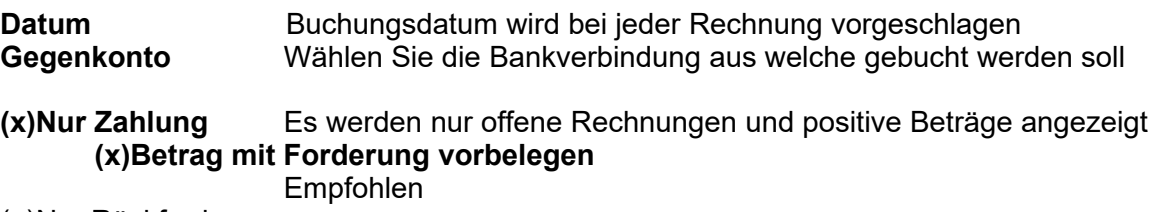

( )Nur Rückforderungen

Es werden nur Abzüge (negative Beträge) erfasst

Unterhalb des Erfassungsfensters befindet sich die Einstellung zum Verhalten beim "Übernehmen" der Buchungen

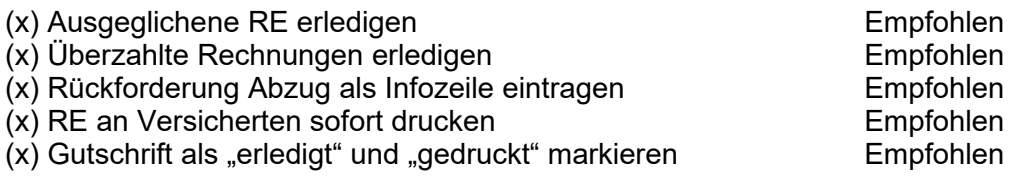

#### <span id="page-6-0"></span>4.2. **Manuelles erfassen von Zahlungseingängen**

Nun werden die Rechnungen zu den Zahlungen der Reihe nach erfasst.

Klicken Sie auf <**NEU>** bzw. die <**Einfg>** -Taste

Das Gegenkonto und das Buchungsdatum wird aus den obigen Einstellungen übernommen (kann aber geändert werden).

Die Eingabe beschränkt sich in der Regel auf die Rechnungsnummer, gegebenenfalls den Vorgang und den Betrag.

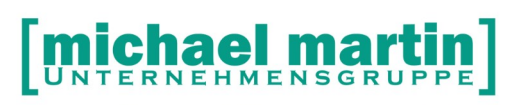

Rechnungsnummer eintippen oder "Suchen", der Betrag wird vorgeschlagen, der tatsächliche Zahlbetrag eingegeben. Wurde weniger überwiesen, kann dies als (x) Skonto

oder

GRUND: Erlösminderung mit einer AKTION: verbunden werden.

#### **Wird die Bild-Taste betätigt, so kann die nächste Rechnung eingetragen werden.**

Wurden alle Rechnungen des Bankbeleges erfasst, so beendet man die Eingabe mit **<ABBRECHEN>**

 Die Zahlungen erscheinen in der Auflistung. Jederzeit kann die Eingabe verändert oder gelöscht werden.

Mit <*ÜBERNEHMEN>* werden diese Zahlungen den jeweiligen Rechnungen zugeordnet und können in dem im Rechnungsordner auf Reiter "ZAHLUNGEN" angeschaut werden.

Automatisch wird ein Protokoll erstellt, um Fehler oder Probleme darzustellen. Jederzeit kann dieses Protokoll auch vorab über die Funktion **->Protokoll drucken** ausgeführt werden.

#### <span id="page-7-0"></span>4.3. **Skonto**

Haben Sie eine Rechnung mit einer Zahlungsbedingung (auf Reiter 4) versehen (z.B.: Ein Platzhalter im Textfeld "&AUTOMATIK&" und "7 "Tage mit "2"% Skonto ohne Abzug "14" Tage)

Werden über den Zahlungs&Absetzungsassistenten unter: *Belege - Zahlungseingang Schnelleingabe* 

beim Heraussuchen der Rechnungs Nummern Die Skontobeträge vorbelegt. durch Anklicken von (x) Skonto

werden der Forderungsbetrag und das Skontofeld entsprechend angepasst und so in die Zahlung der Rechnung Reiter 6 übernommen.

Es sind keine weiteren "Aktionen" nötig.

Wollen Sie generell die Möglichkeit gewähren, Skonto bei Rechnungen abzuziehen, möchten aber den Skontobetrag nicht explizit auf der Rechnung als Zahlungsbedingung ausweisen, besteht die Möglichkeit bei der Zahlungsbedingung keinen Platzhalter sondern einen festen Text einzugeben, z.B.: "Zahlbar nach Erhalt der Rechnung ohne Abzug." bei Skonto: "2"% Nettotage: (Wie lange darf Skonto abgezogen werden) "14"

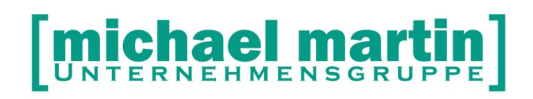

#### <span id="page-8-0"></span>4.4. **Absetzungen bei Kassenrechnungen**

**Hinweis: Nur bei Rechnungen an Krankenkassen und Sammelrechnungen** Oftmals werden nach Zahlungen von Kassenrechnungen, Absetzungen mitgeteilt. Um diese zu den Rechnungen zu erfassen, nachvollziehen und nachbearbeiten zu können, können diese hier eingetragen werden.

Geben Sie das Datum der Absetzung und die Bank ein. Dann Klicken Sie auf *(x)nur Rückforderung.*

<NEU> bzw. die Einfg-Taste legt eine Eintragung an

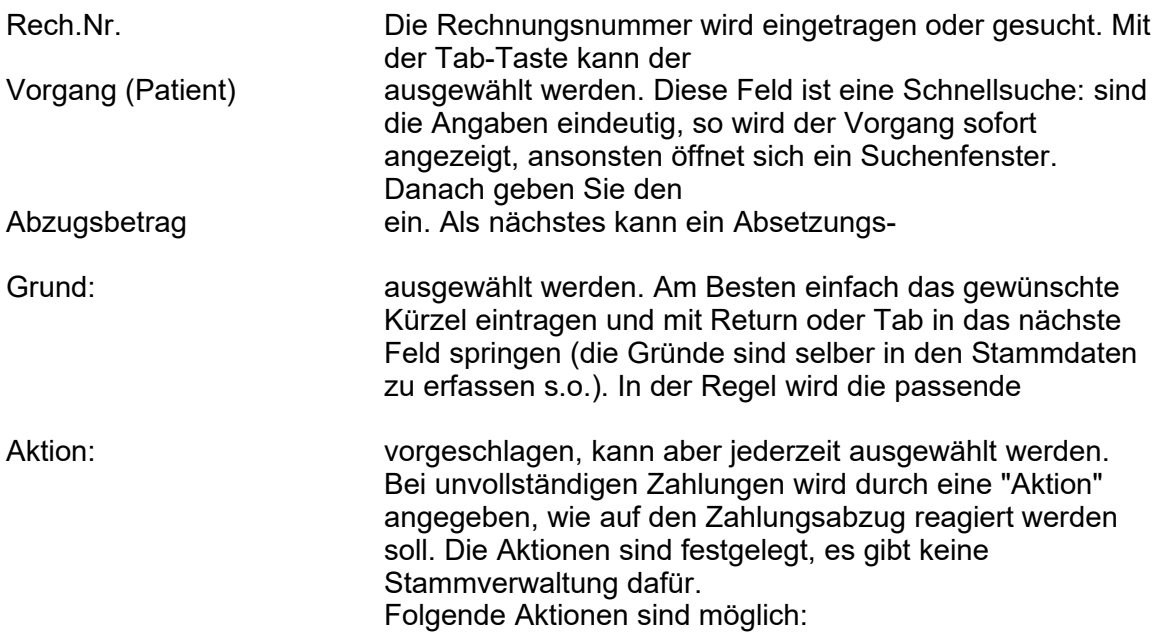

#### Auf den Abzug kann reagiert werden mit:

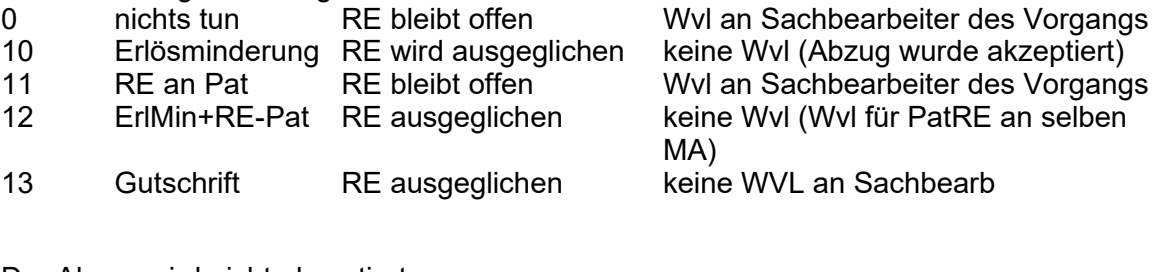

Der Abzug wird nicht akzeptiert:<br>20 meu einreichen RE bleibt offen 20 neu einreichen RE bleibt offen Nur Wiedervorlage Sachbearbeiter

Aktion muss manuell durchgeführt werden

#### **Tastenbedienung:**

- **Mit Bild runter = nächste Rechnung**
- **Strg + Bild runter = nächster Vorgang innerhalb einer Sammelrechnung**

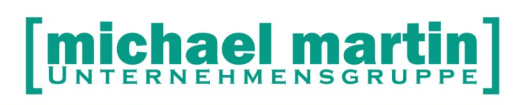

Fax: 06227-8383-99 26 06227-8383-83

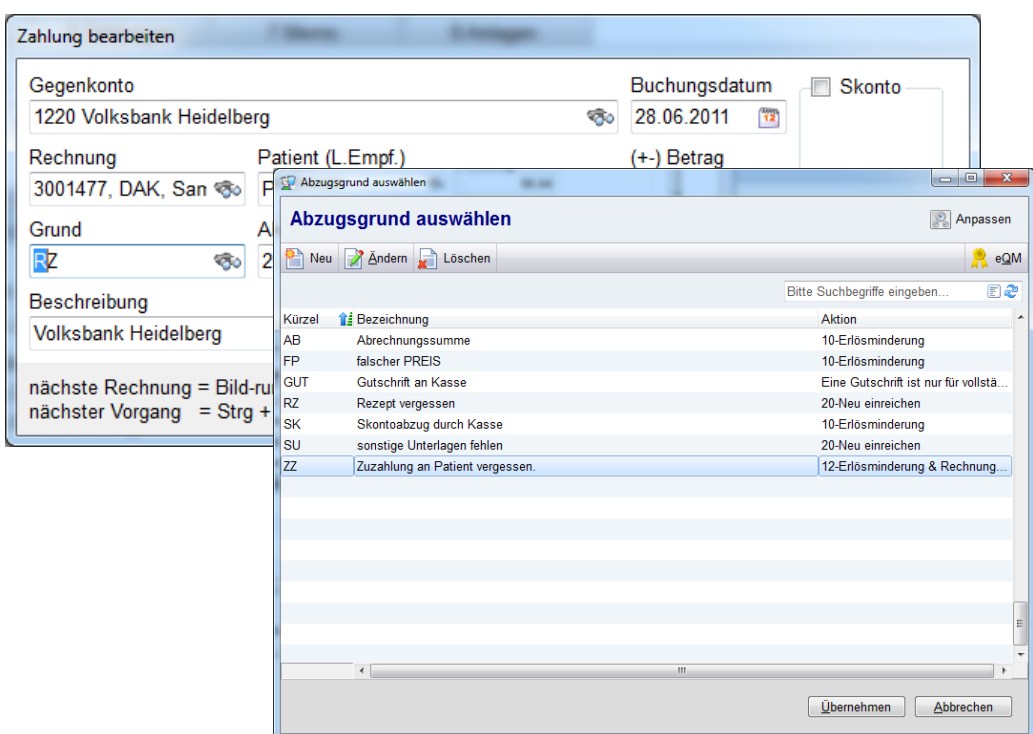

Wurden alle Abzüge erfasst, sind diese in der Übersicht zu sehen und gegebenenfalls zu ändern oder zu löschen.

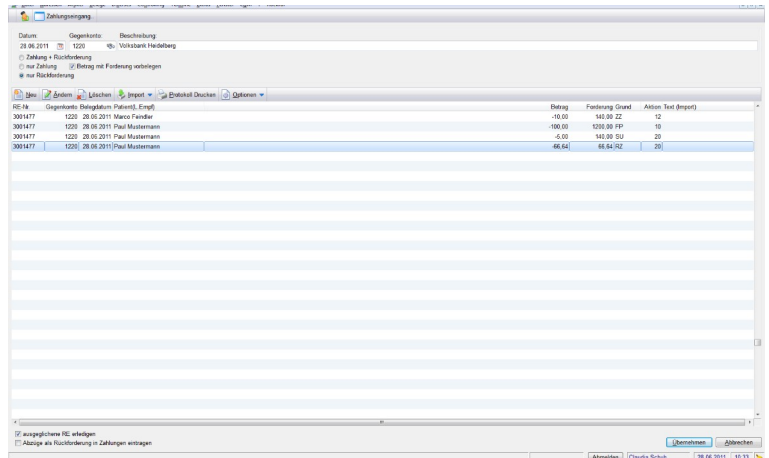

- ausgeglichene RE erledigen: alle Rechnungen ,die komplett ausgeglichen wurden werden erledigt (erledigt-Haken gesetzt)
- $\mathcal{V}$  Abzüge als Rückforderung in Zahlung eintragen in der Regel anklicken, außer, wenn es sich um keine 'echte' Rückforderung handelt, d.h. es wurde nur die verminderte Zahlung eingetragen und zuvor keine Plus-Buchung, dann wurde der Abzug nur für die weitere Bearbeitung erfasst. Wenn Erlösminderung nicht mehr in die Rechnung eingetragen werden dürfen (Buchungsschluss), kann dies durch Anklicken des Feldes geschehen

Mit <*ÜBERNEHMEN>* werden diese Zahlungen den jeweiligen Rechnungen zugeordnet und können im Rechnungsordern auf Reiter "ZAHLUNGEN" angeschaut werden.

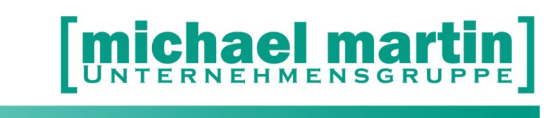

Automatisch wird ein Protokoll erstellt, um Fehler oder Probleme darzustellen. Jederzeit kann dieses Protokoll auch vorab über die Funktion **->Protokoll drucken** ausgeführt werden.

Im Karteikartenreiter *Zahlungen der Rechnungen* erscheinen die eingetragen Rückforderungen:

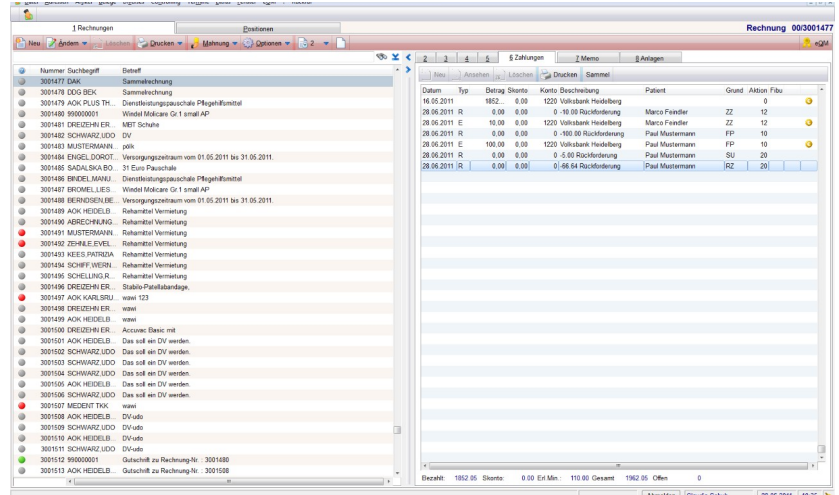

#### <span id="page-10-0"></span>4.5. **Gutschriften erstellen**

Es können auch Gutschriften zu Rechnungen erstellt werden. Hierzu wählen Sie die Aktion *13-Gutschrift erstellen* aus oder haben zuvor einen Grund mit der anhängigen Aktion erfasst. Nun kann entweder für die

Ges. Rechnung

- Den Vorgang
- 
- Oder zu einen Position (kann per Lupe ausgewählt werden)

Ein Gutschriftbetrag erfasst werden.

In Abhängigkeit davon, ob man für die Rechnung einen Vorgang ausgewählt hat, wird der entsprechende Betrag angezeigt (Gesamt oder Vorgangsbetrag)

Es wird für die Auswahl eine neue Rechnung (Gutschrift) mit dem Minus-Betrag angelegt.

#### **Achtung**:

Man kann ändern, dies wird in der Zahlungsspalte der Ursprungsrechnung eingetragen, hat aber für die Gutschrift (neue Rechnung) keine Bedeutung. Hier wird der komplette *Vorgangsbetrag* bzw. *Rechnungsbetrag* im Minus als Gutschrift erstellt.

Gedacht ist es so: das Gutschrift wird für den gesamten Vorgang erstellt, damit ist der Vorgang zunächst abgeschlossen.

Das Rezept wird aber erneut berechnet, gegebenenfalls nach Kassenangaben geändert und in eine neue Rechnung übertragen, hier sollen die Infos dann hinterlegt werden, was zu berechnen ist.

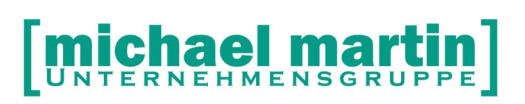

Wurde die Gutschrift auf die Positionen bezogen, so wählen Sie bitte die entsprechende aus, von dort wird dann die Warengruppe etc. übernommen. Der eingetragene Betrag wird sowohl in dem Zahlungskartenreiter als auch für die Gutschrift verwendet.

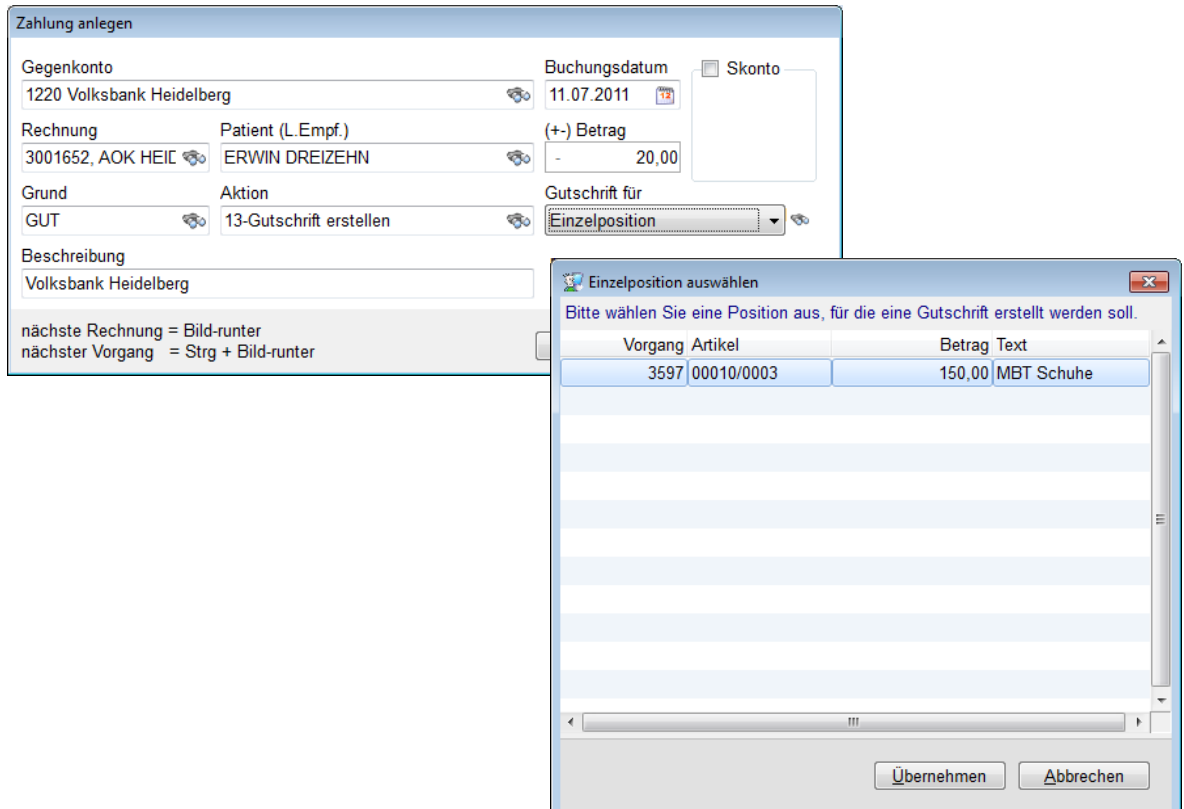

#### <span id="page-11-0"></span>4.6. **Besonderheiten**

Wenn die mit Abzug bezahlten Rechnungen eine Patienten oder Arzt-Rechnung sind, wird die Aktion 12 (ErlMin und RE an Pat) nicht ausgeführt. Hierbei wird nur eine Zahlung und eine Wiedervorlage angelegt.

Auch Rechnungen, die bereits vollständig bezahlt worden sind, können Abzüge oder Aufzahlungen zugeordnet werden.

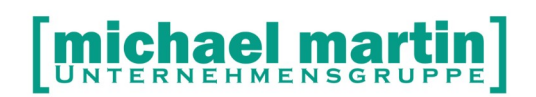

## <span id="page-12-3"></span>**5. Importieren von Kontoauszug Daten**

#### <span id="page-12-2"></span>5.1. **Allgemeines**

Um Zahlungen noch schneller eintragen zu können, gibt es die Möglichkeit die Zahlungen aus externen Bank-Programmen übernehmen zu können.

Der Import wird zunächst in eine Tabelle eingetragen, so dass die Buchungen einer Sichtkontrolle unterzogen werden können.

Zahlungen werden nur dann direkt angelegt, wenn sie größer oder gleich dem Rechnungsbetrag sind. Bei Überzahlungen erhält der Sachbearbeiter eine Wiedervorlage.

Bezahlte Rechnungen, die nicht komplett bezahlt wurden, erscheinen in der Schnellerfassung zur weiteren Bearbeitung. Hier werden dann eventuelle Abzüge mit einem Grund und einer Aktion versehen, bevor sie dann in die Rechnungen eingetragen werden.

Derzeit werden die Daten aus

- **AlfBanCo** Allgemeines Banking Programm Kann alle Banken verwalten
	- **SFirm Banking Programm der Sparkasse** Kann auch Fremdkonten verwalten
- **Beliebige Bankdaten im CSV Format**

Frei definierbare Einleseroutine

#### <span id="page-12-1"></span>5.2. Das Kontoführungsprogramm "AlfBanCo"

AlfBanCo ist ein Programm, das einmalig auf Ihrem Rechner installiert wird. Hiermit können praktisch alle Onlinekonten angesprochen und verwaltet werden. Wir benötigen dieses Programm, da wir von unserer Software aus direkt darauf zugreifen und Zahlungen importieren können.

Zunächst muss es installiert werden

#### <span id="page-12-0"></span>5.2.1. **AlfBanCo Installation**

Alf-banco.de im Internet aufrufen und auf *Download* klicken, dort benötigen wird die **Business**-Version.

Nach dem Herunterladen installieren Sie die Bank-Software.

#### nael ma ERNEHMENSGRUP

#### 26 06227-8383-83 Fax: 06227-8383-99

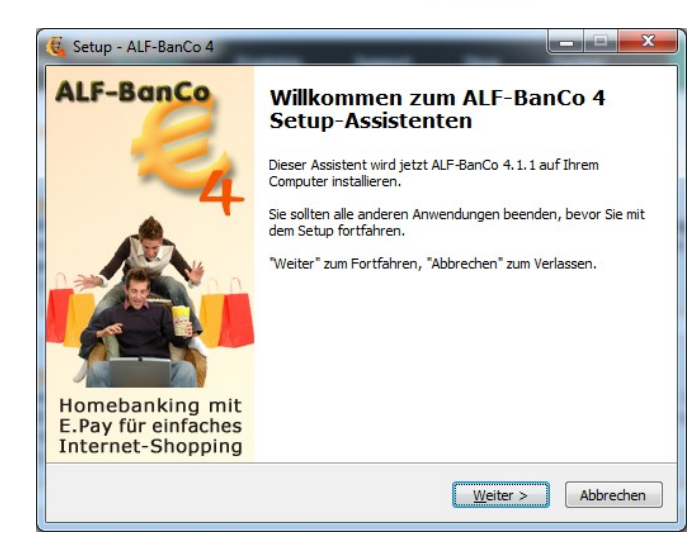

#### **Weiter**

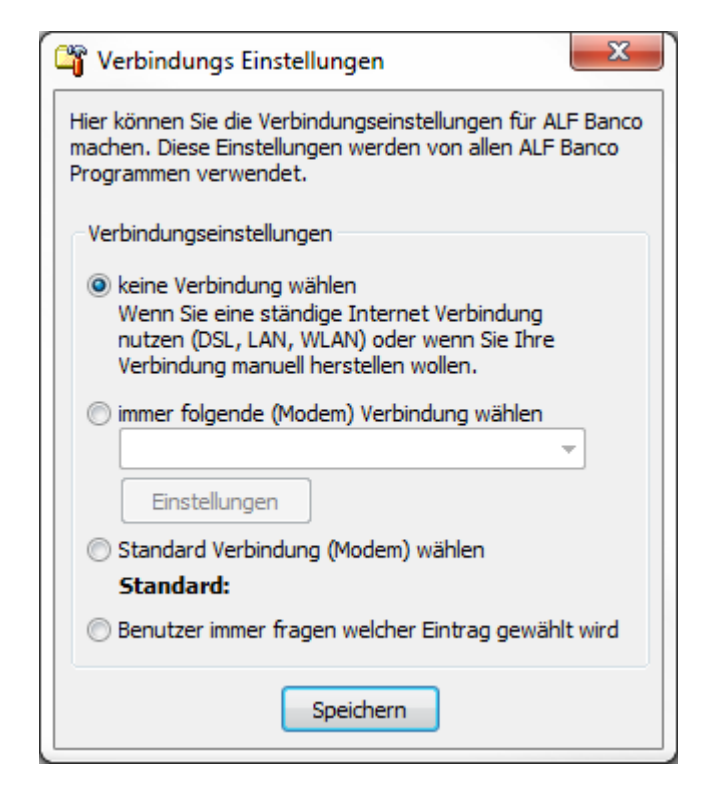

## le

26 06227-8383-83 Fax: 06227-8383-99

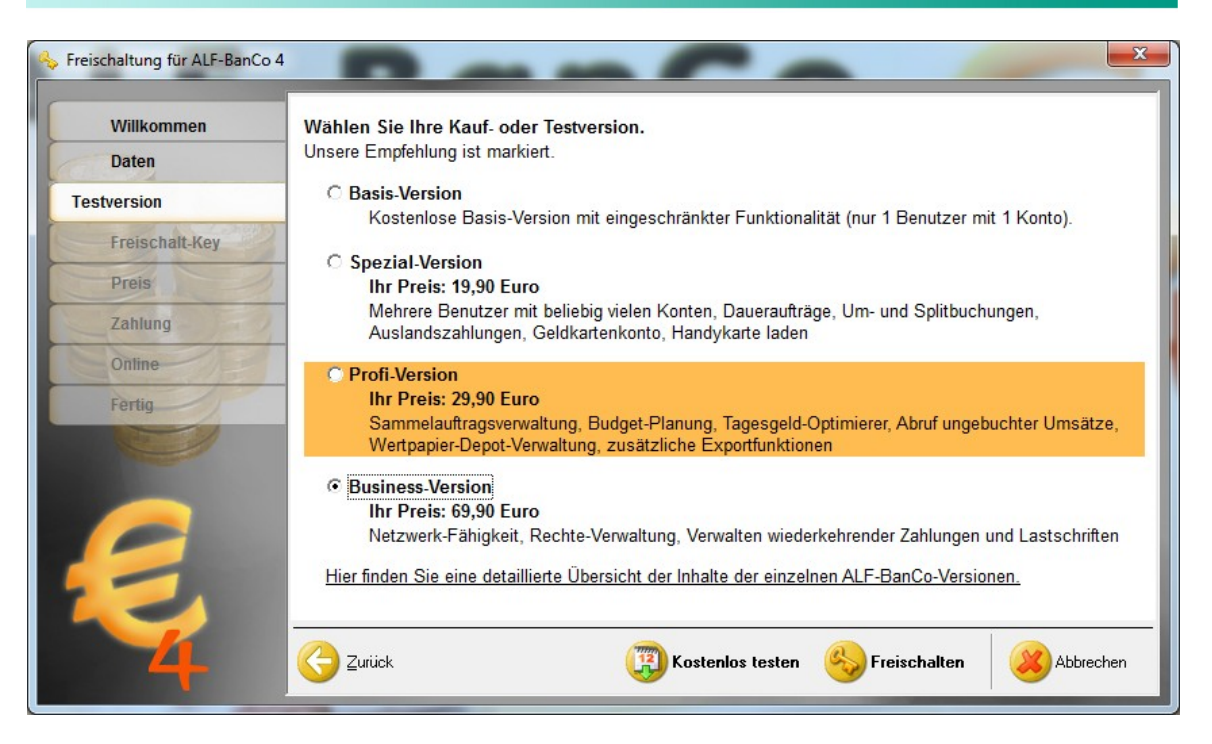

#### Wir benötigen die Business Version!

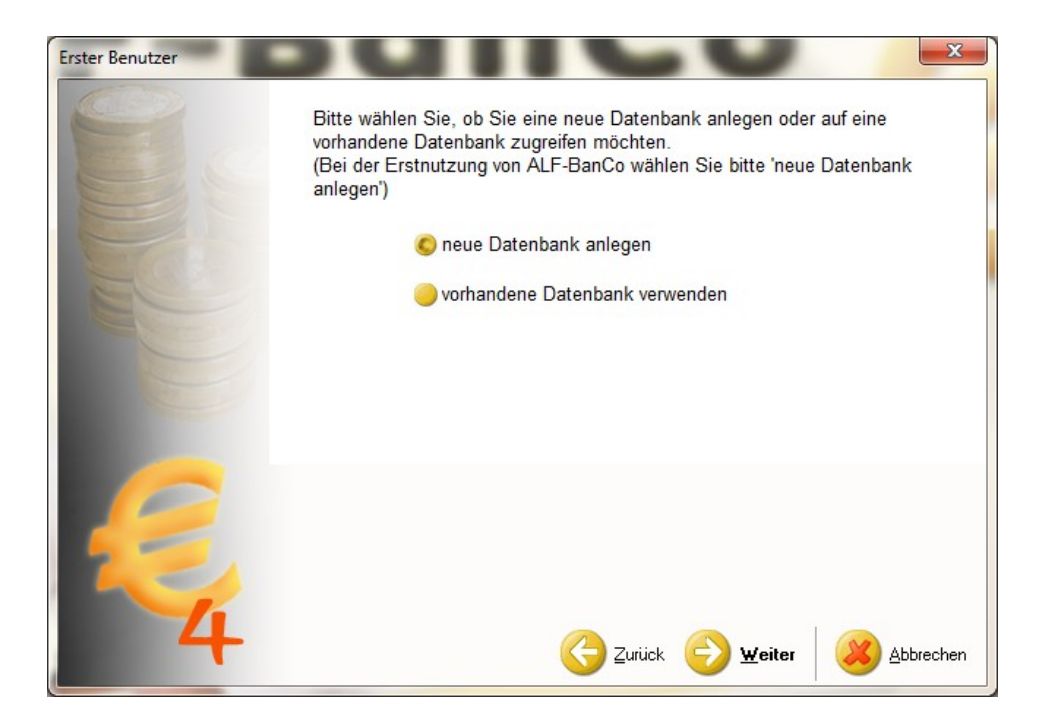

#### Neue Datenbank: Weiter

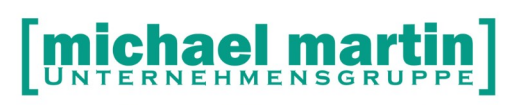

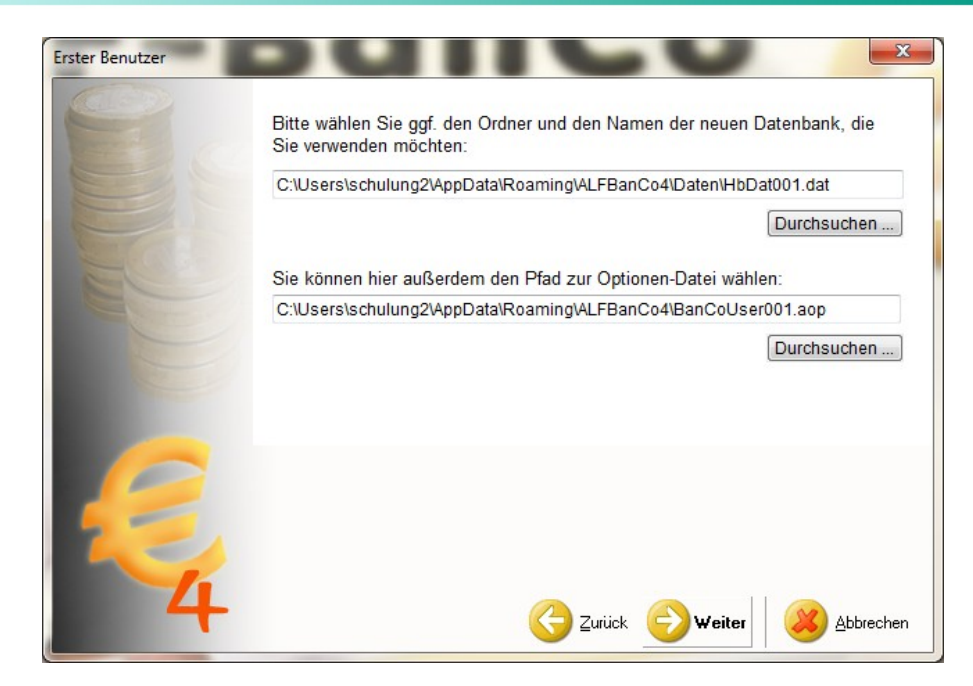

**Weiter** 

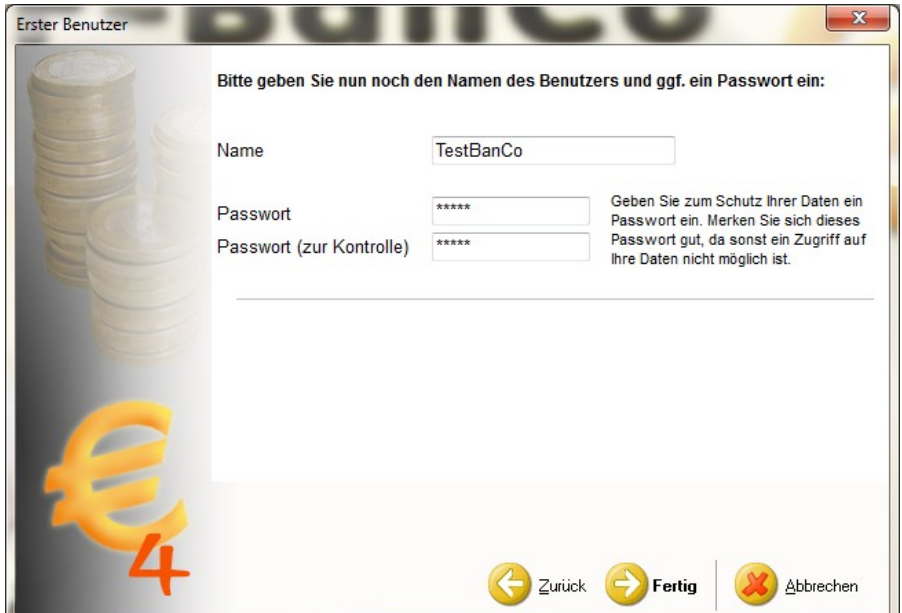

**Diesen Namen und das Passwort müssen Sie sich unbedingt merken, da es stets beim Import und bei der Einrichtung abgefragt wird!**

Um die Konten einzurichten klicken Sie auf:

#### hael m NEHMENSGRUP

28 06227-8383-83 Fax: 06227-8383-99

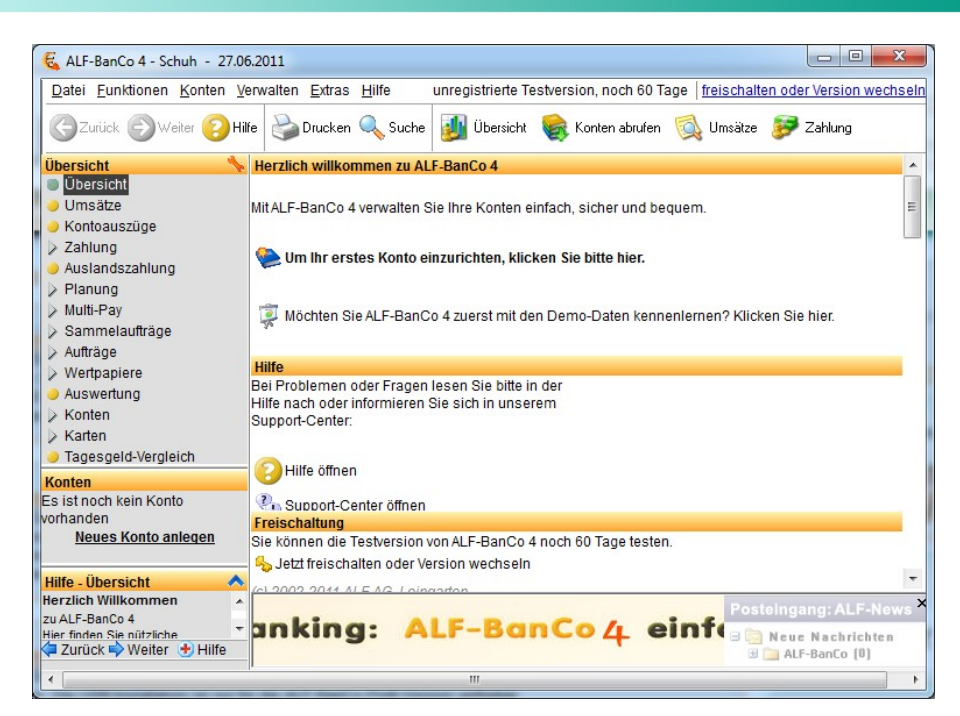

#### **Weiter**

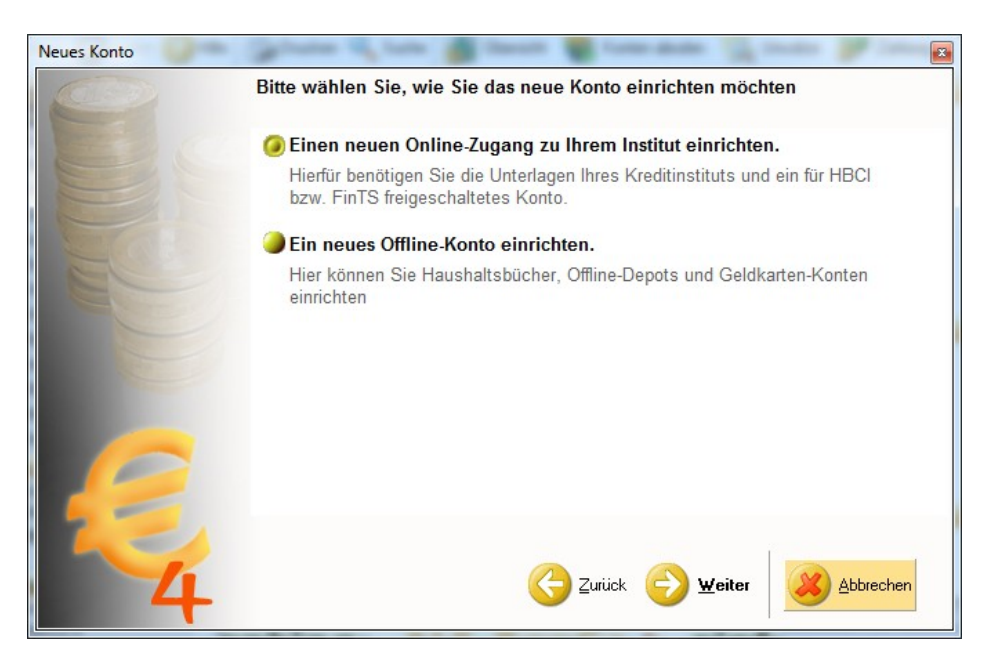

**Weiter** 

#### ael EHMENSGRU

28 06227-8383-83 Fax: 06227-8383-99

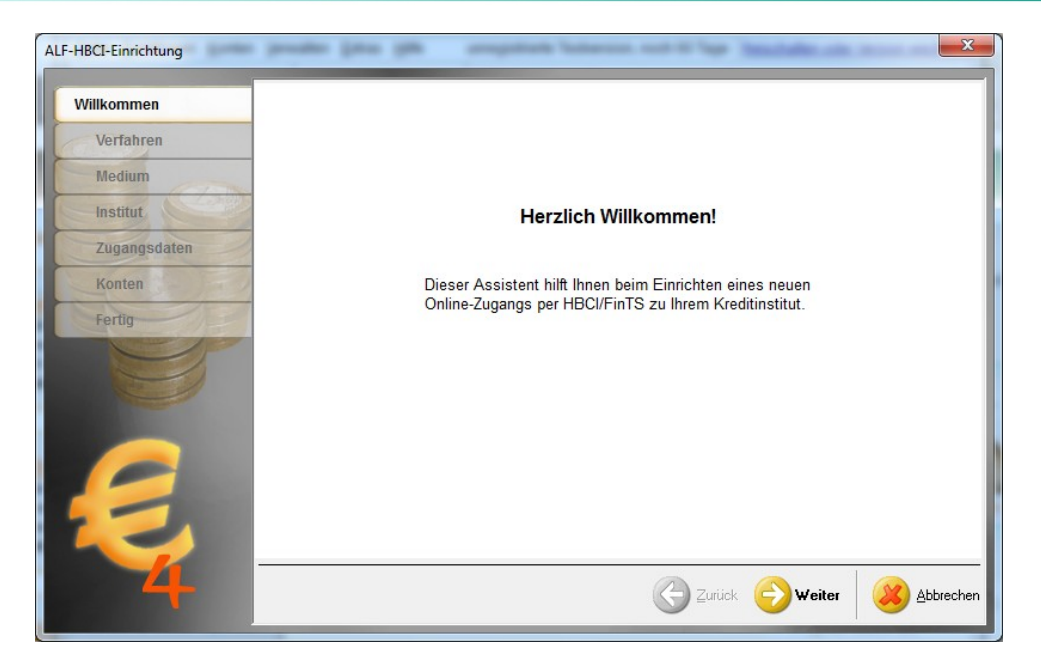

weiter

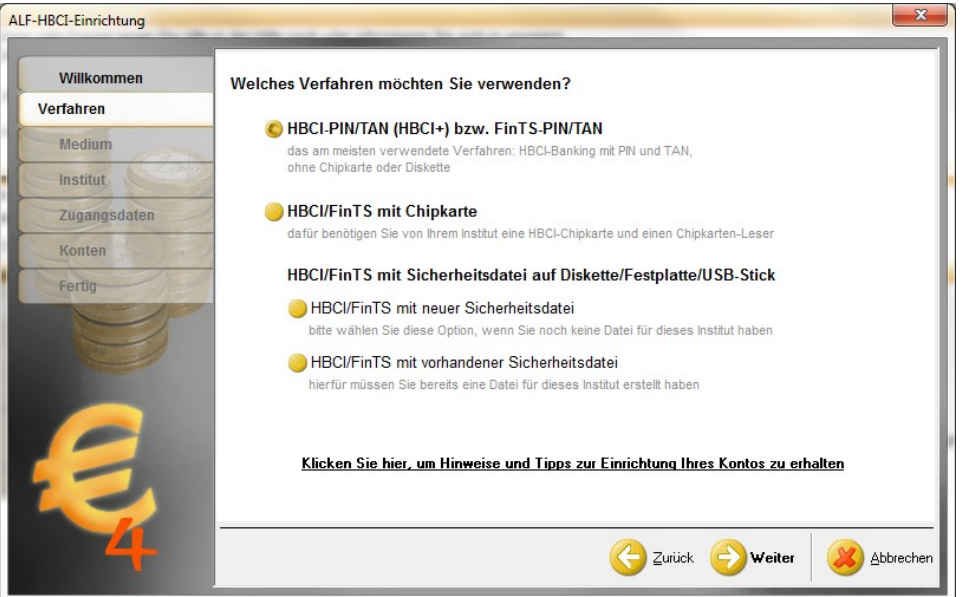

Wählen Sie das Verfahren Ihres Bankkontos aus!

**Weiter** 

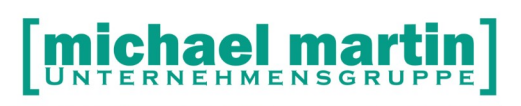

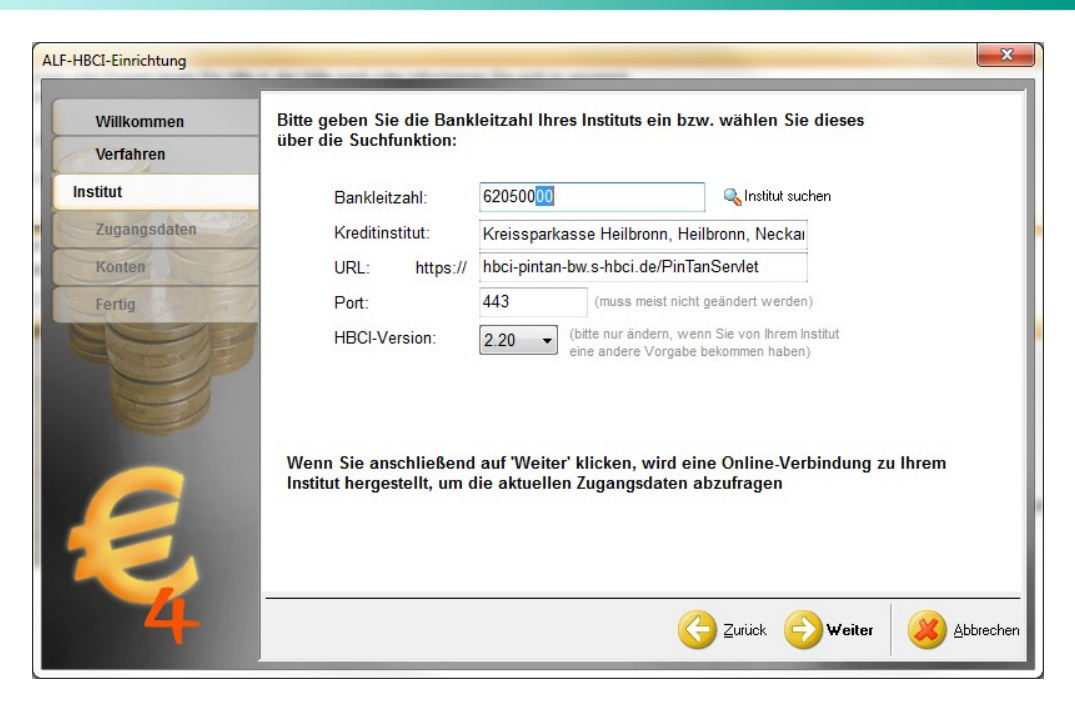

Sie erhalten ein Zertifikat für die Verschlüsselung. Damit es nicht immer abgefragt wird, können Sie angeben:

'diesem Zertifikat immer vertrauen'

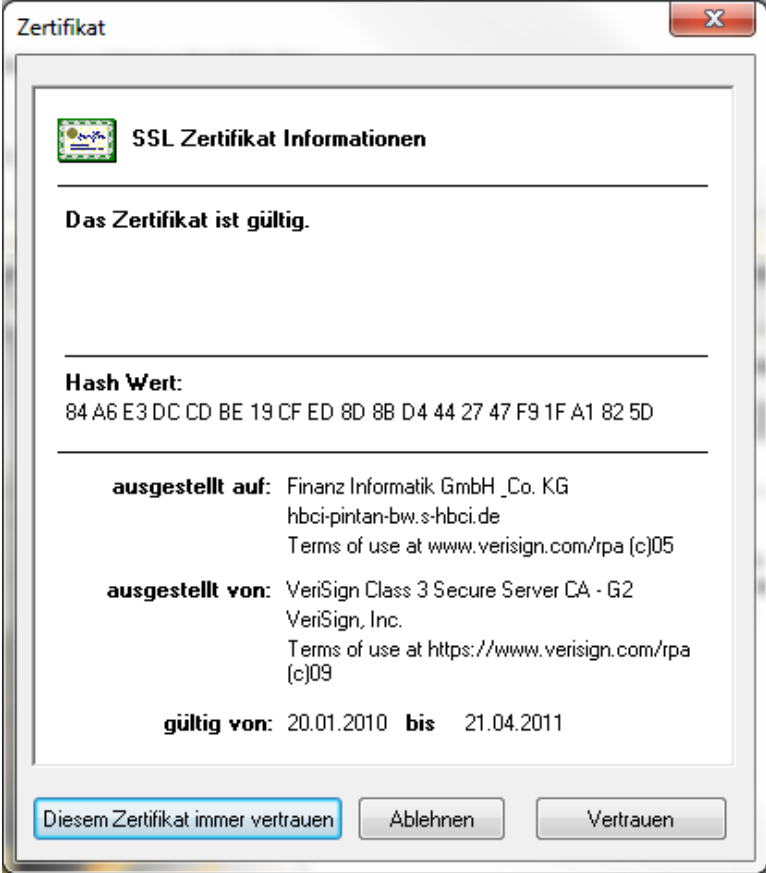

In Systemeinstellungen die Einstellung hinterlegen: Extras – Systemeinstellungen – Firma – Schnittstellen - AlfBanco

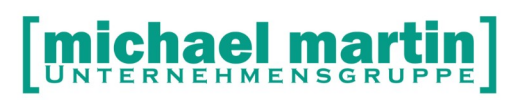

#### <span id="page-19-1"></span>5.2.2. **Import von AlfBanCo Daten**

Sie finden die Import-Möglichkeit unter: *Belege – Zahlungsimport – Importieren - AlfBanco*

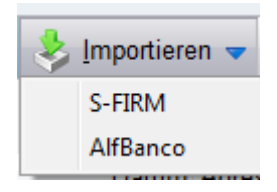

Automatisch werden die Zahlungen aus den Onlinekonten übernommen. Jede Buchungssatz wird nur einmalig eingetragen.

Jetzt werden die Daten abgeprüft nach bestimmten Kriterien (Rechnungsnummer, Betrag, Name). In der Reihenfolge der Wahrscheinlichkeit eines 'Treffers' werden diese angezeigt.

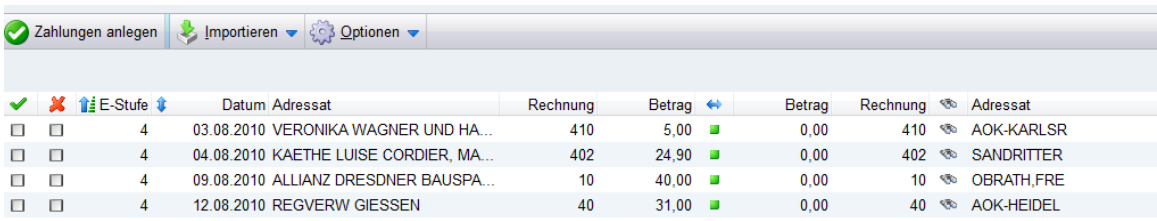

#### <span id="page-19-0"></span>5.2.3. **Bearbeitung der Daten**

Jeweils kann dann der Eintrag bearbeitet werden

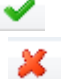

Buchungssatz entfernen

Durch die Funktion *Zahlung anlegen* wird dann die Zahlungen in die Rechnungen übertragen und in den Karteikartenreiter ZAHLUNGEN hinterlegt bzw. die Zahlungen mit Lösch-Kennzeichen gelöscht.

Alle übrigen Zahlungen bleiben zunächst stehen und können zu jedem beliebigen späteren Zeitpunkt bearbeitet werden.

Zahlung übernehmen und bei Rechnung eintragen

Achtung:

- nur vollständig bezahlte Rechnungen werden übertragen, die übrigen wandern in die Schnellerfassung und können dort mit "Aktionen" weiterbearbeitet werden (siehe oben)
- Bei Überzahlungen erhält der Sachbearbeiter eine Wiedervorlage.
- Wurde die passende Rechnungsnummer nicht gefunden, so kann diese über das Fernglas gesucht und zugeordnet werden.

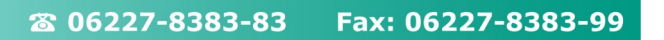

 Über *Option Löschen* können auch die gesamten Zahlungssätze bzw. die Restbuchungen gelöscht werden.

#### <span id="page-20-1"></span>5.3. Das Kontoführungsprogramm "Sfirm"

Die Sparkassen bieten ein eigenes Kontoführungsprogramm "Sfirm" an.

#### **Ergänzender Hinweis:**

**Mit Sfirm können Sie Konten der Sparkasse- , in der neusten Version inzwischen auch Konten beliebiger Banken verwalten. Weitere Informationen dazu erhalten Sie von Ihrem Bankberater.**

#### <span id="page-20-0"></span>5.3.1. **Kurzbeschreibung Daten aus "Sfirm" exportieren**

Aus "Sfirm müssen die Daten für mmOrthosoft explizit bereitgestellt werden. Auf die Abläufe im Sfrim Programm haben wir keinen Einfluß. Bei Fragen dazu wenden Sie sich bitte direkt an Ihre Sfirm Hotline.

*Sfirm - Skriptdateien – Umsatz.scr*

*Neu - Name vergeben - Beschreibung eingeben*

Datenbestand: "Umsätze" **(nicht Auftraggeber !!!)**

Ziel eingeben speichern unter Dateityp **.csv !!!**

Felder auswählen und rüberschieben Die Reihenfolge wichtig und muss beachtet werden!

```
AUSZUGSDATUM (oder Buchungstag)
ABS1 (Auftraggeber1)
ABS2
BETRAG
VWZ1
VWZ2
VWZ3
VWZ4
VWZ5
KONTO
---
Extras - ausführen – Ziel
Bedingung eingeben …
```
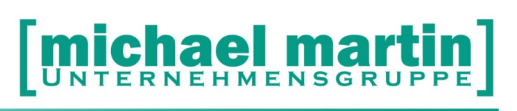

#### <span id="page-21-0"></span>5.3.2. Ausführliche Beschreibung Daten aus "Sfirm" exportieren

#### *Sfirm - Skriptdateien*

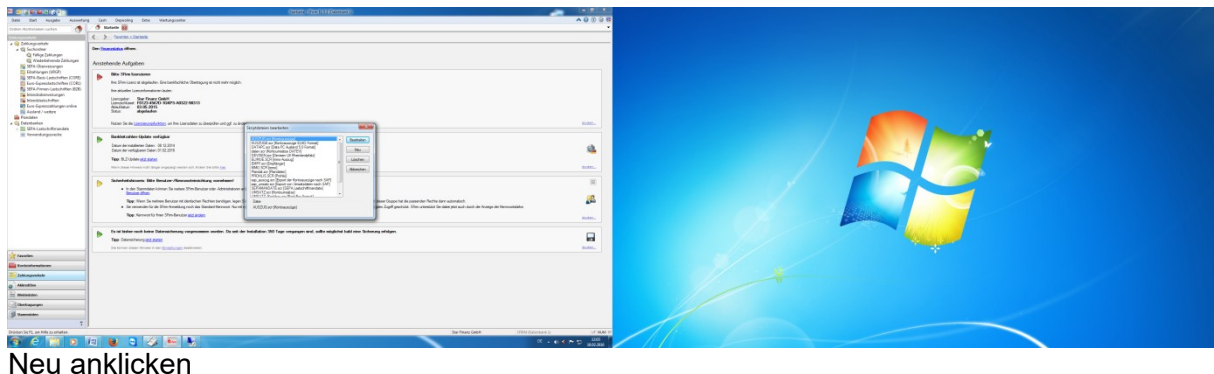

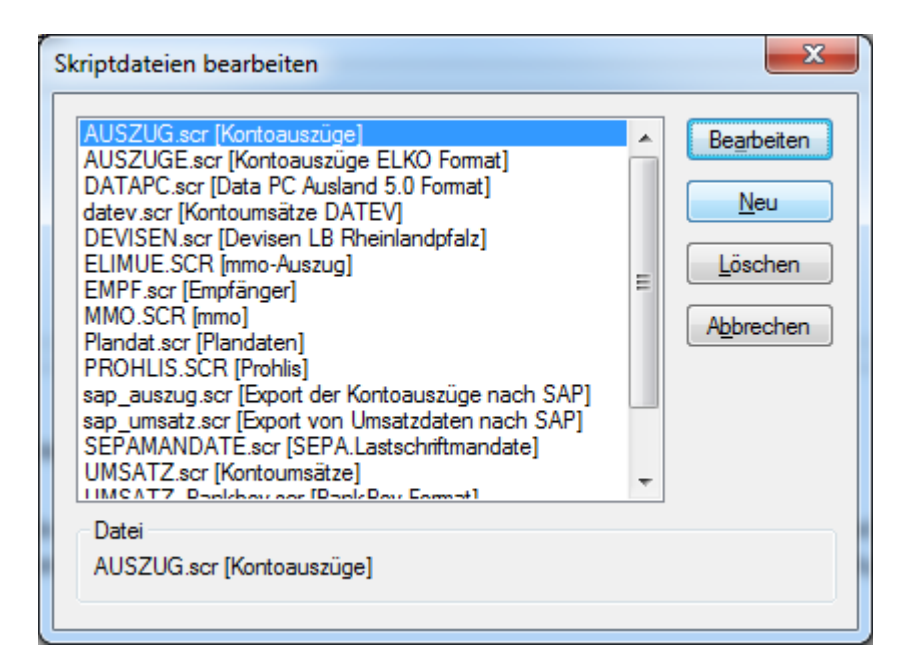

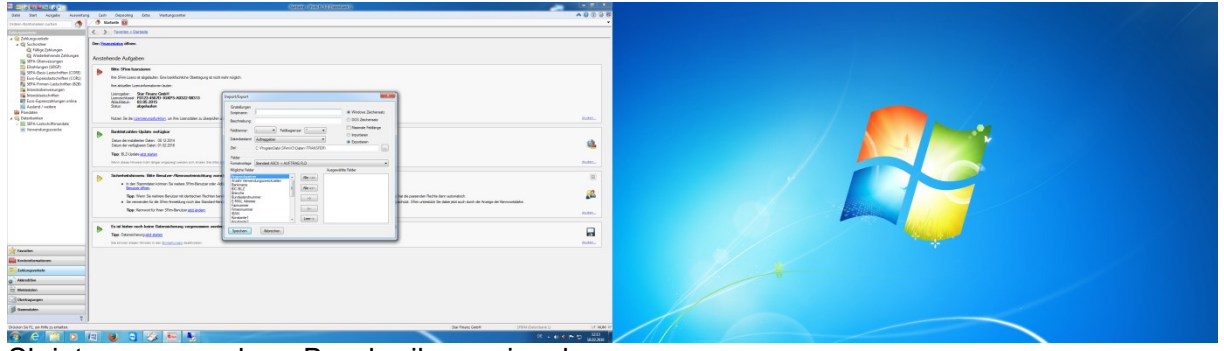

Skriptname vergeben, Beschreibung eingeben Datenbestand : Kontoumsätze → nicht Auftraggeber Ziel: einen Pfad auswählen – möglichst kurzer Pfad C:\SFIRM-EXPORT

Dateiname eingeben und CSV als Dateityp auswählen

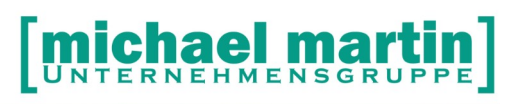

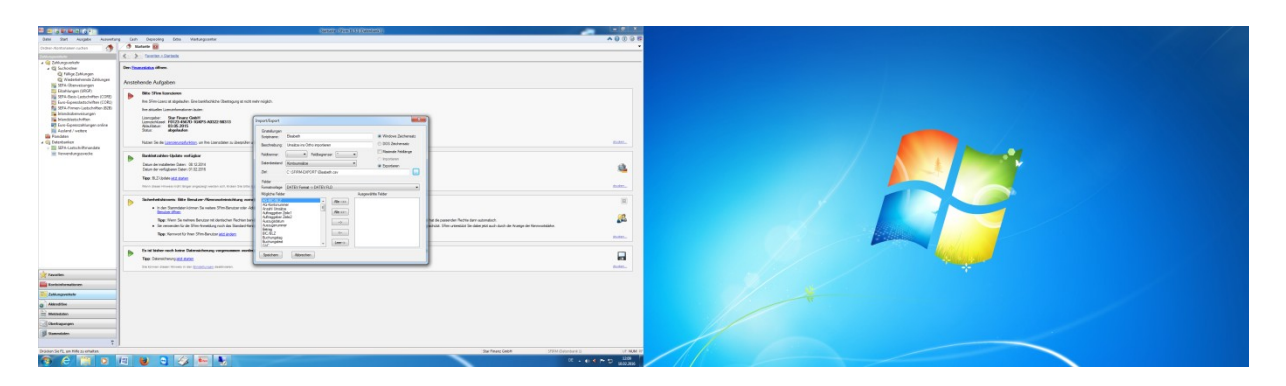

Felder zuordnen – Reihenfolge muss beachtet werden !! Mit Pfeil nach rechts rüberschieben

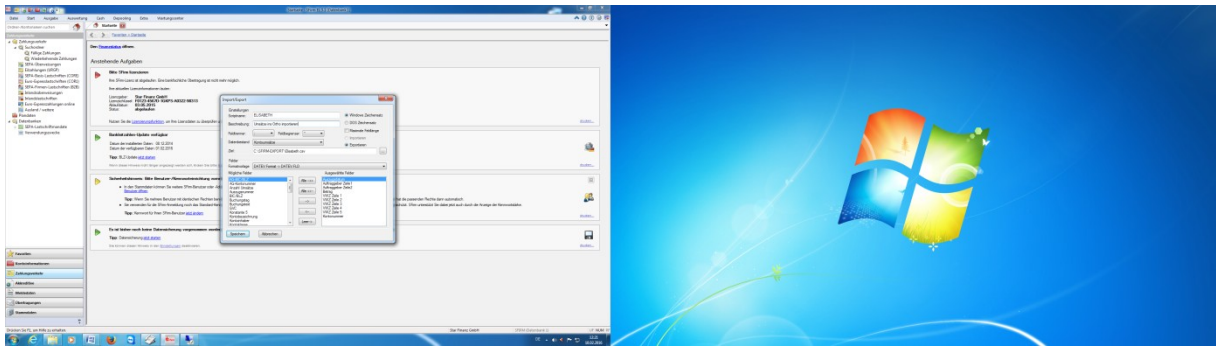

Speichern

Jetzt sollten Umsätze ermittelt werden.

Beim ersten Mal trägt sfirm alle Buchungen ein in die Datei ein. Danach nur noch die neuen per Zeitraum.

 $\rightarrow$  Bedingungen eingeben !!!

(Zum Test kann man die csv-Datei bearbeiten, indem man nur die gewünschten Datensätze rauskopiert. Sonst will ortho alle z.B. 11000 Datensätze einlesen.)

Danach

Extra – Ausführen die Datei auswählen (Elisabeth.scr) – Ausführen

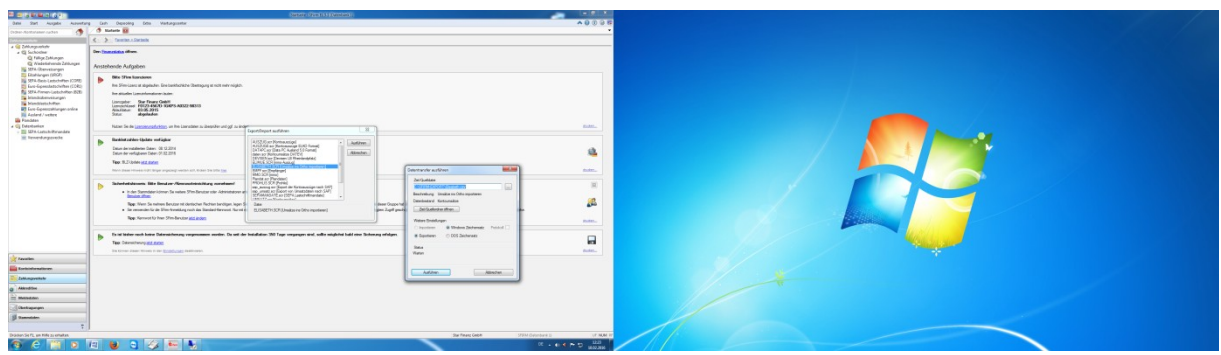

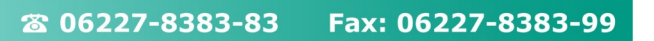

RNEHMENSGRUP

**Speicherort** Ausführen Auswahlkriterien: Export hinzufügen Buchungstag reinschreiben z.B. 06.05.2013 (Vortag) speichern in skriptdatei -> nein

#### <span id="page-23-0"></span>5.3.3. **Import von Sfirm Daten**

Auch die Dateien des Sparkassenprogramms lassen sich einlesen und weiter bearbeiten. Hierfür muss im Sparkassenprogramm die gewünschten Daten exportieren und über die Import-Funktion "Sfirm" eingelesen werden.

Wir erwarten folgende Excel Datei oder csv-Datei:

Spalte A: DATUM Spalte B: ABS1 Spalte C: ABS2 Spalte D: BETRAG Spalte E: ZWECK1 Spalte F: ZWECK2 Spalte G: ZWECK3 Spalte H: ZWECK4 Spalte I: ZWECK5 Spalte J: KONTO

Beispiel:

Spalte A: 02.08.2010 Spalte B: SH AKTUELL AG-SANI T Spalte C: Spalte D: -30891,67 Spalte E: 03/ 402775 Spalte F: R 275,82 SK 8.53 Spalte G: 8288613/TEMPUR DEUTSC/30.07 Spalte H: R 1.897,25 SK 58.68 Spalte I: 8288742/OFA BAMBERG/31.07 Spalte J: 454645

Sie legen sich bei Sfirm unter ->Extras ->Import/Export ->script-Dateien eine spezielle mmo-Auswertung an - der Name kann selber gewählt werden. Basis kann Umsatz.scr sein, die sehr vollständig ist. Der Support bei Sparkasse hilft dabei, falls es zu Problemen mit der Erstellung der Datei kommt.

Einlesen der Daten erfolgt über: *Belege – Zahlungsimport - Importieren*

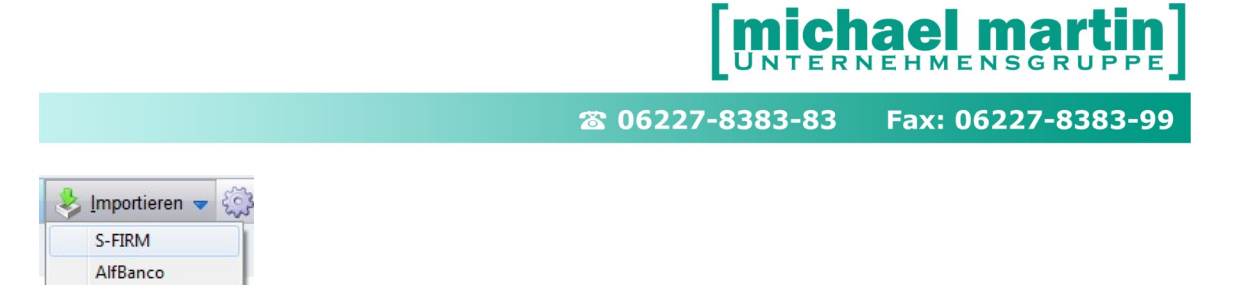

#### <span id="page-24-2"></span>5.3.4. **Bearbeitung der Daten**

Jeweils kann dann der Eintrag bearbeitet werden

Zahlung übernehmen und bei Rechnung eintragen

x. Buchungssatz löschen

Durch die Funktion *Zahlung anlegen* wird dann die Zahlungen in die Rechnungen übertragen und in den Karteikartenreiter ZAHLUNGEN hinterlegt bzw. die Zahlungen mit Lösch-Kennzeichen gelöscht.

Alle übrigen Zahlungen bleiben zunächst stehen und können zu jedem beliebigen späteren Zeitpunkt bearbeitet werden.

#### Achtung:

- nur vollständig bezahlte Rechnungen werden übertragen, die übrigen wandern in die Schnellerfassung.
- Bei Überzahlungen erhält der Sachbearbeiter eine Wiedervorlage.
- Wurde die passende Rechnungsnummer nicht gefunden, so kann diese über das Fernglas gesucht und zugeordnet werden.
- Über *Option Löschen* können auch die gesamten Zahlungssätze bzw. die Restbuchungen gelöscht werden.

#### <span id="page-24-1"></span>5.4. **Import Schnittstelle für beliebige Konto Auszüge**

Unter "Belege" "Zahlungsimport" gibt es die Möglichkeit, eigene Import-Schnittstellen zu definieren mit dem Ziel, beliebige Kontoauszug Tabellen zu importieren. **Voraussetzung**:

Die von Ihnen einzulesende Datei muss im CSV-Format vorliegen und bestimmte Felder beinhalten.

#### <span id="page-24-0"></span>5.4.1. **Freie Importschnittstelle definieren**

#### *Zahlungsimport - Eigene - Schnittstelle bearbeiten – Neu*

- **Datei:** Zunächst muss Ihre Datei mit der Lupe gesucht u. geöffnet werden.
- **Name:** Sie vergeben einen für Sie sprechenden Namen

Automatisch werden alle Spaltennamen aus Ihrer CSV Datei mit Inhalt angezeigt.

Für den Import sind folgende Informationen notwendig:

- Buchungsdatum
- Gegenkonto
- Rechnungsnummer
- Zahlbetrag

Sie selbst hinterlegen nun, aus jeweils welcher Spalte mmOrthosoft® diese Informationen auslesen soll.

Buchungsdatum u. Gegenkonto können auch nachträglich noch eingegeben werden, wenn sie nicht in der Datei hinterlegt sind.

Titelzeile [x ] Erste Zeile = Titelzeile

Wenn Sie diese Option anhaken, erhalten die Spalten Ihrer Schnittstelle die Überschriften aus der CSV

Ist eine Schnittstelle angelegt, kann sie über die Menüpunkte **Ändern** und **Löschen** entsprechend bearbeitet werden.

#### <span id="page-25-1"></span>5.4.2. **Importieren von beliebigen Konto Auszug Tabellen**

Unter:

#### *Zahlungsimport - Eigene – Importieren*

Sie wählen eine Ihrer frei definierten Schnittstellen-Dateien aus u. bestätigen Übernehmen. Die Zahlungen werden eingelesen. Hier können Sie die Zahlungen Ihrer CSV Tabelle - wie gewohnt – bearbeiten. Beim Anlegen der Zahlung können Gegenkonto und Buchungsdatum für alle angeklickten Zahlungen global eingegeben werden.

Nach dem Import wird die Originaldatei physikalisch aus dem Pfad, auf den sie ihn gelegt hatten, gelöscht. Bitte legen Sie stets zur Sicherheit eine Kopie auf einem anderen Verzeichnis an.

Übereinstimmende Zahlungen werden Übernommen und Eingetragen Abweichende Zahlungen werden können wie gewohnt über *Belege - Zahlungseingang Schnelleingabe*  weiterverarbeitet werden.

#### <span id="page-25-0"></span>5.5. **Import von OptaData-Daten (Rechnenzentrum)**

Die oben genannten Abzüge stellt das OptaData Abrechnungszentrum als Listen in Datev-Format (KNE) zur Verfügung.

Diese Datei (ED00001.txt) kann eingelesen und dann bearbeitet werden. *Schnellerfassung – Import - DATEV*

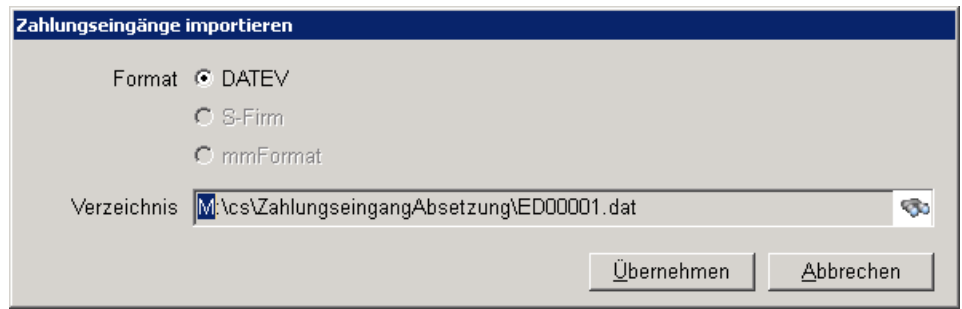

Nach dem Einlesen können diese Abzüge nach obigem Vorbild bearbeitet werden, d.h. Gründe und Aktionen, wie z.B. der automatischen Eigenanteilsrechnung können hier ebenfalls vorgenommen werden.

#### lei m RNEHMENSGRUP

#### 26 06227-8383-83 Fax: 06227-8383-99

## <span id="page-26-0"></span>**6. Auswertung**

#### Unter

→ Controlling -> Statistik -> Belege -> RE-Abzüge

können Auswertungen über die Rechnungsabzüge erzeugt werden. Entweder

- → Chronologisch oder
- **→** Kumuliert nach Sachbearbeiter oder
- $\rightarrow$  Kumuliert nach Gründen

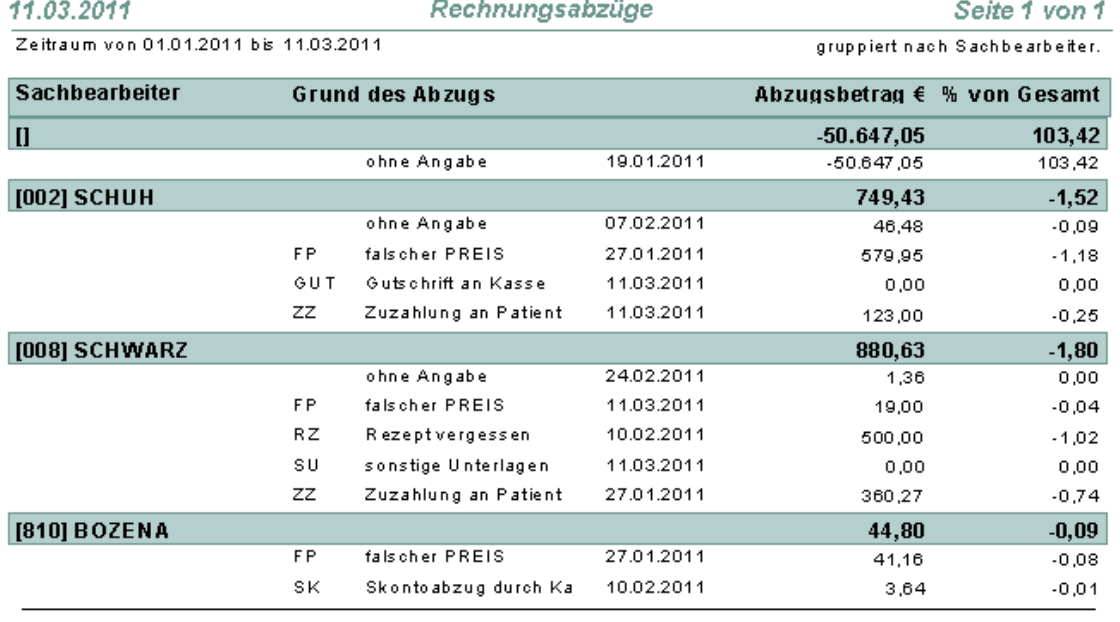

#### Gesamt

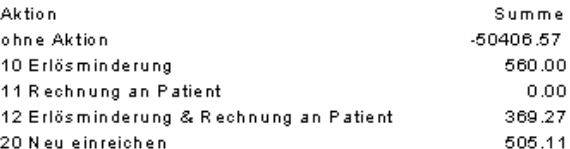

-48972.19

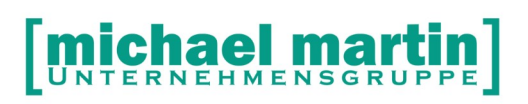

## <span id="page-27-0"></span>**7. Verbindung DATEV Schnittstelle**

Gedruckte Rechnungen sind bei bilanzierenden Unternehmen im darauf folgenden Monat umsatzsteuerpflichtig und dürfen nicht mehr geändert werden.

Aus diesem Grund werden bei Absetzungen, die berechtigt sind, Erlösminderung in die Zahlung eingetragen.

Diese Erlösminderung kann nur verwendet werden, solange die Rechnung noch im gleichen Buchungszeitraum gebucht wurde und kein Abschluss erfolgte. Ist das nicht der Fall, muss eine Gutschrift erstellt werden.

Wird die Fibu-Schnittstelle mit Übertragung der Zahlung benutzt, so müssen die Konten der Erlösminderung entsprechend hinterlegt werden.

Je nach Fibu-Einstellungen geschieht dies folgendermaßen:

Übertragung der Erlöskonten filialweise Ergänzen Sie in den -> Extras -> Filialen in jeder Filiale die gewünschten Erlösminderungskonten.

Übertragung der Erlöskonten über die Konten der Warengruppe Legen Sie eine Warengruppe für Erlösminderungen an und hinterlegen die gewünschten Erlösminderungskonten.

Ergänzen Sie in den

- -> Extras
- -> Filialen
- -> pauschale Abzüge hier die Warengruppe für die Erlösminderungen